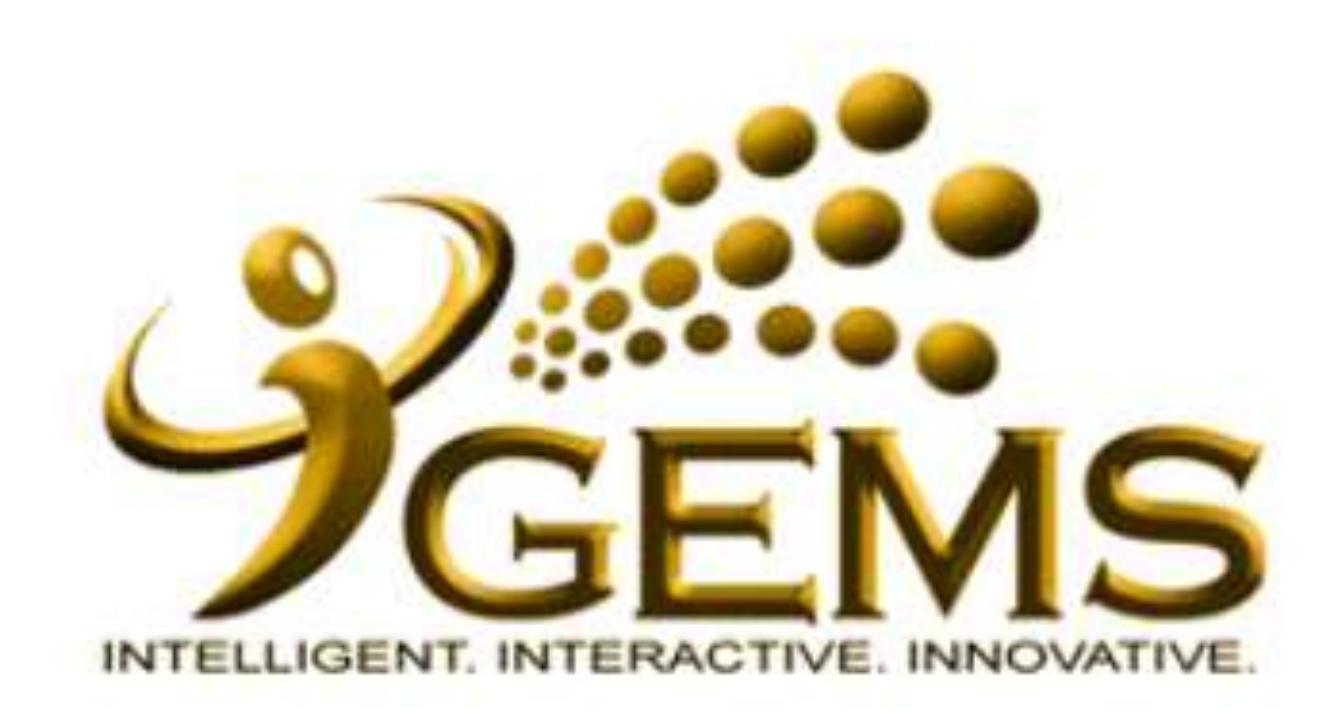

## **MANUAL BAGI MENGEMASKINI** *"TAMAT KONTRAK"*

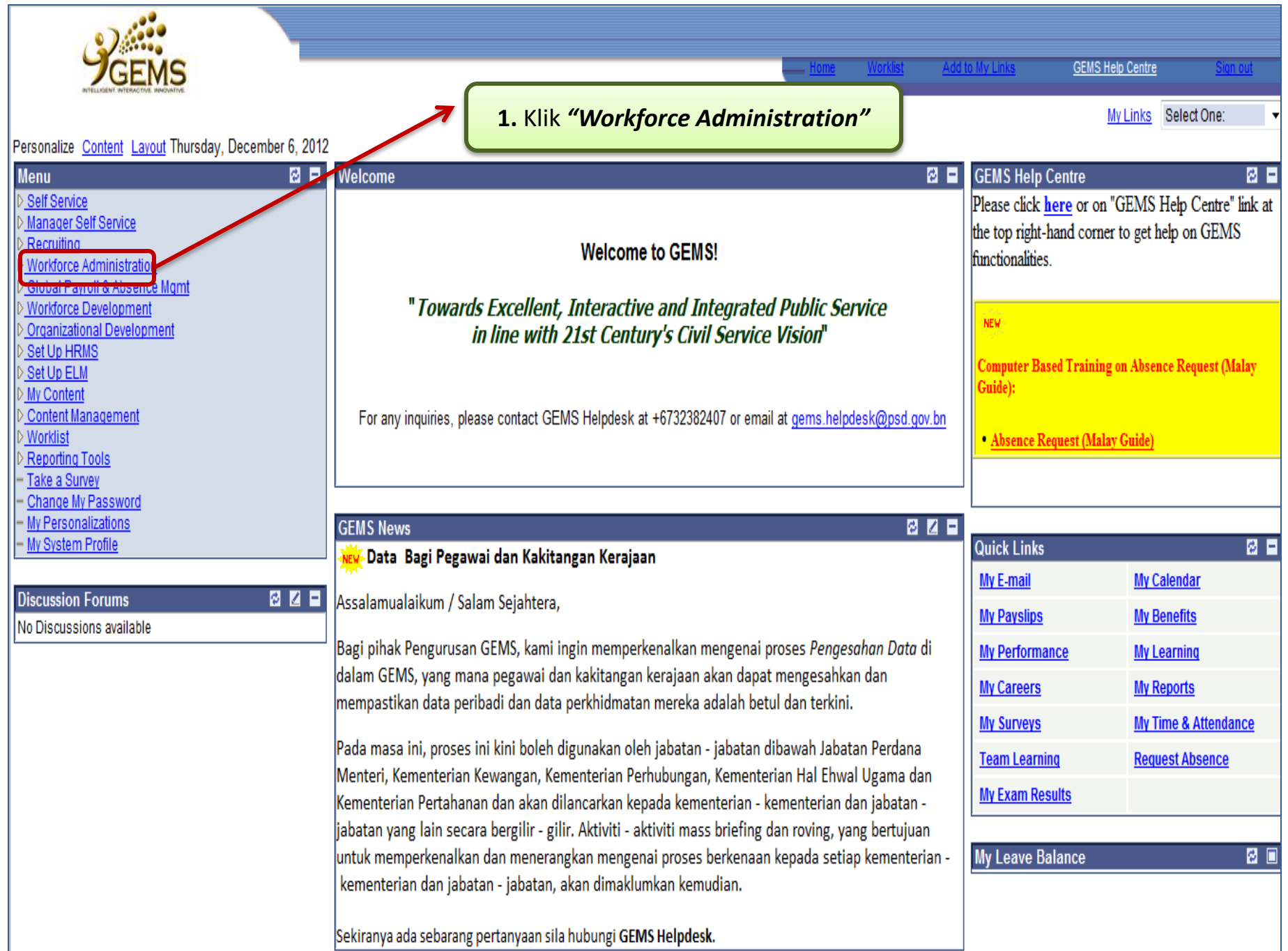

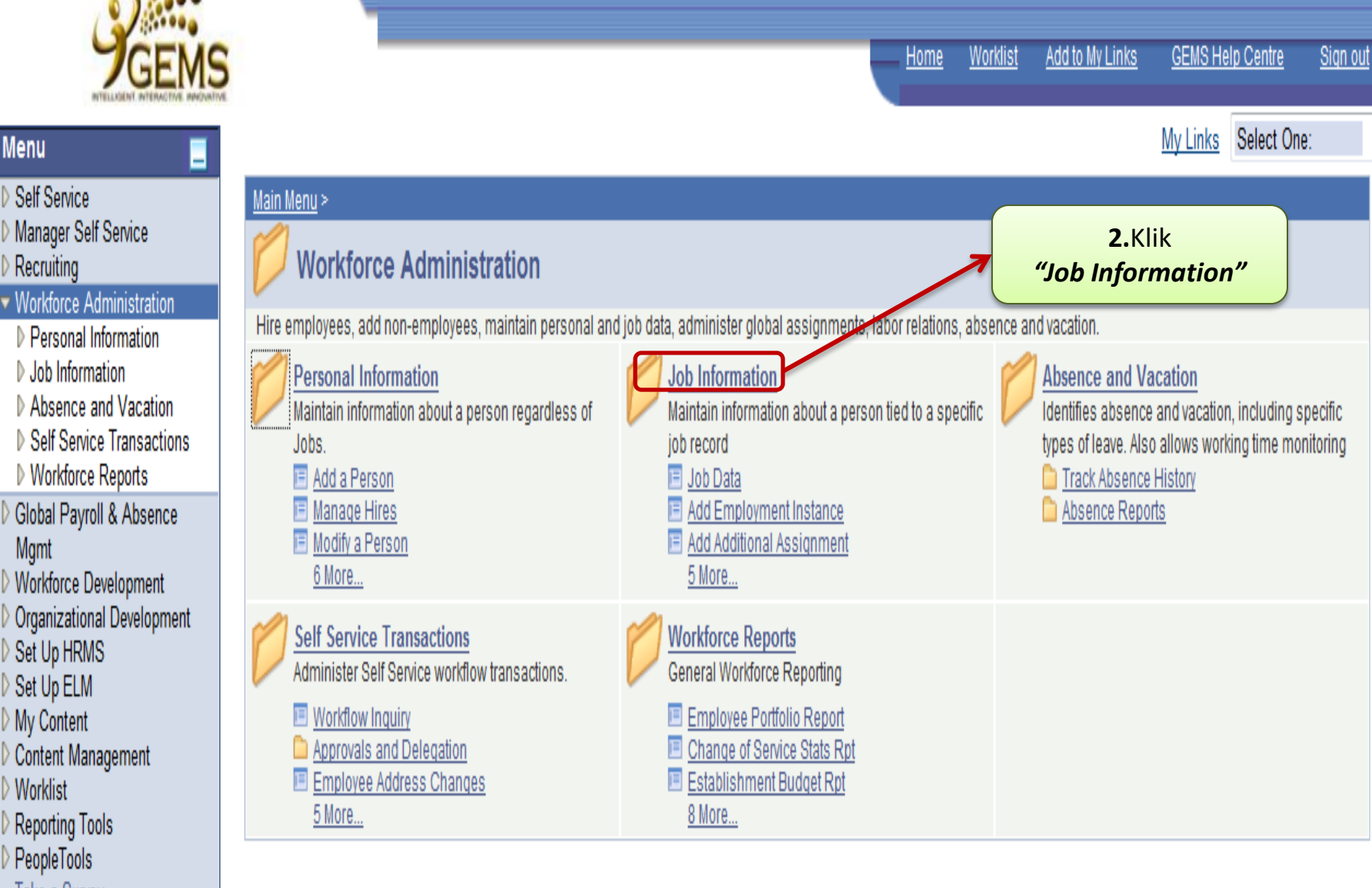

- Take a Survey
- Change My Password
- My Personalizations
- My System Profile

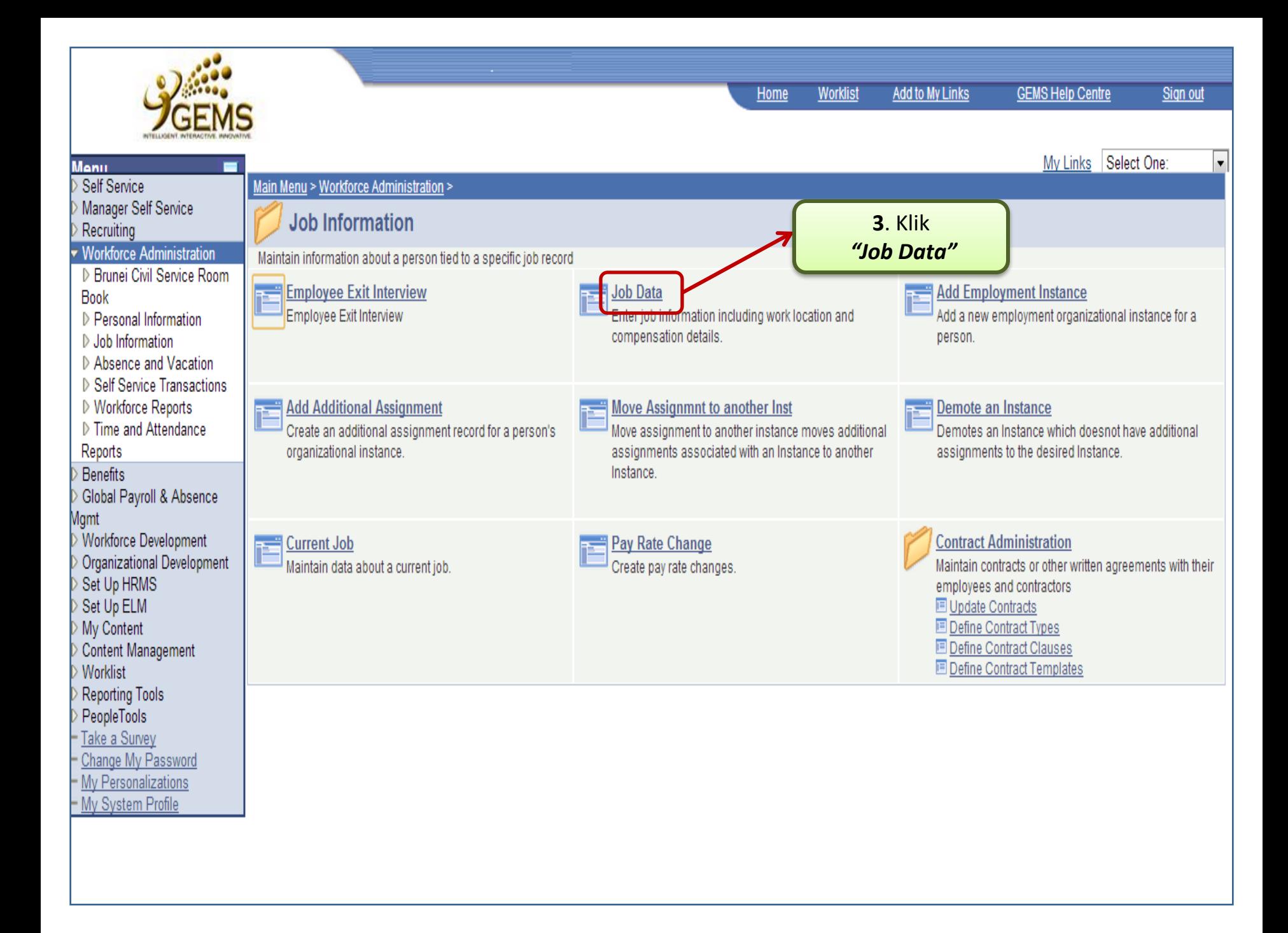

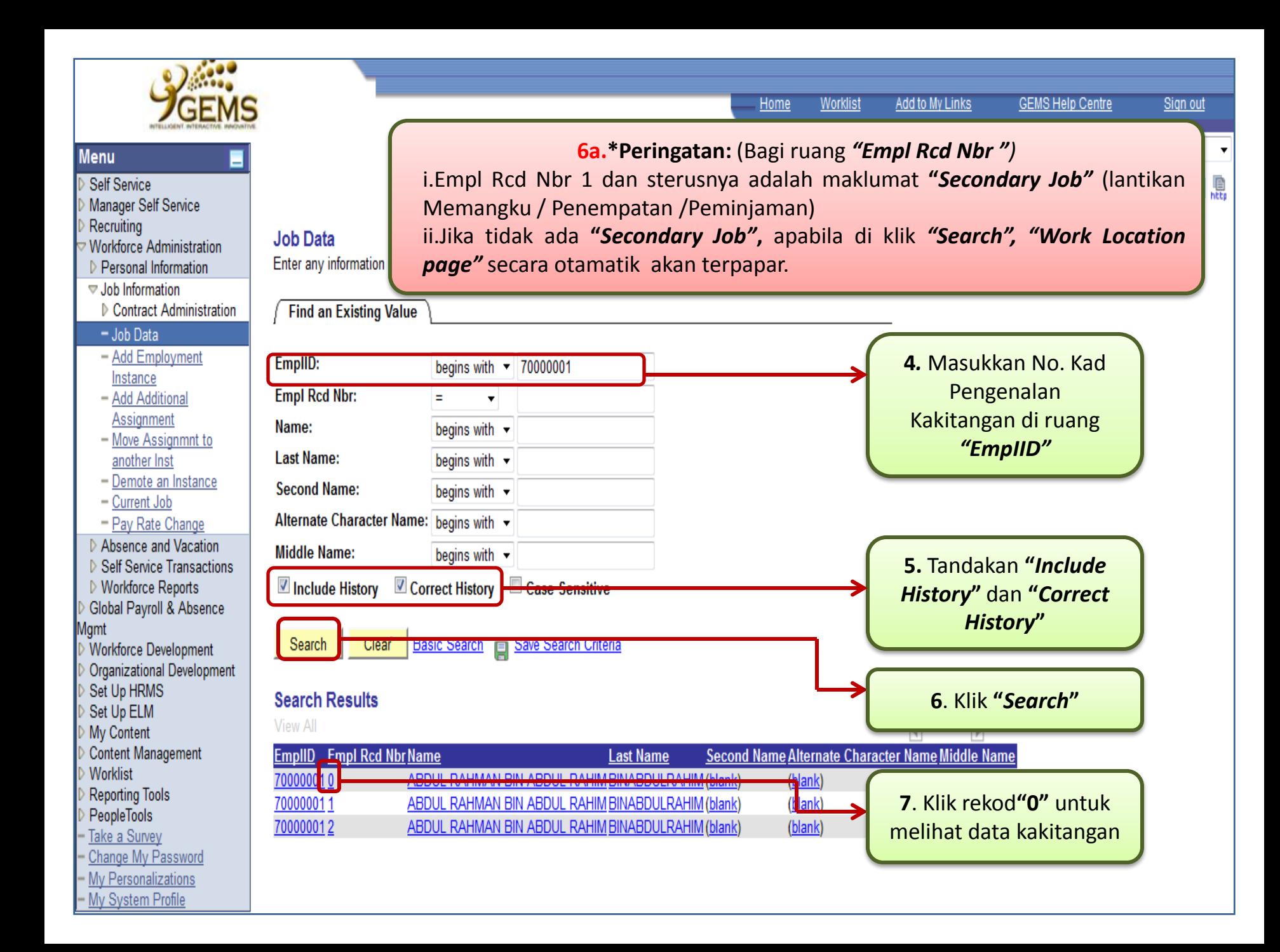

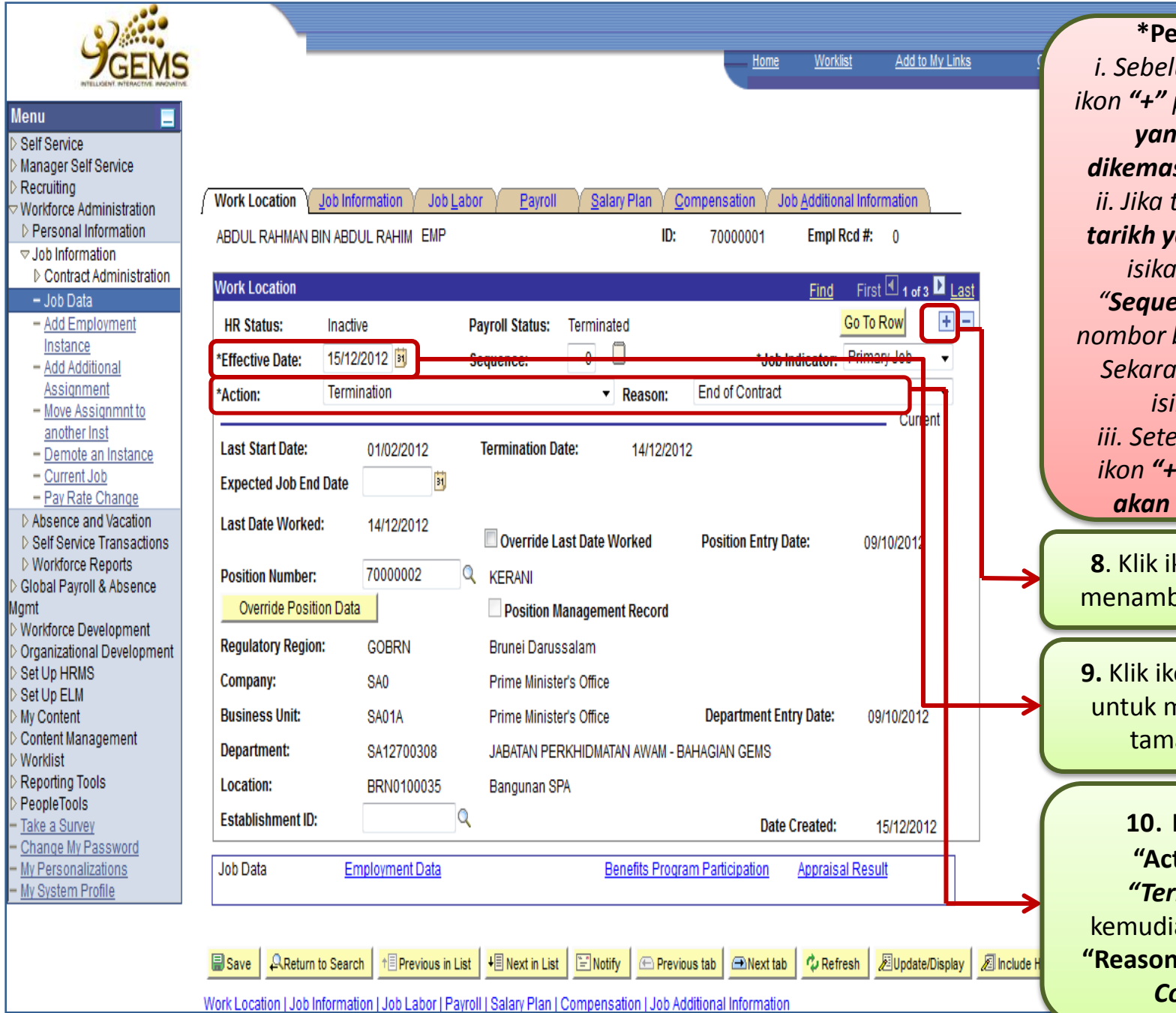

**8**. Klik ikon **"***+***"** untuk pah rekod baru **9.** Klik ikon **"***Calendar***"**  nemilih tarikh *<u>eringatan:</u> i. Sebelum awda klik ikon "+" pastikan tarikh yang hendak dikemaskini tersusun ii. Jika tarikh adalah tarikh yang sama sila isikan di ruang "Sequence" dengan nombor berlari (jika no. Sekarang "0" maka isikan "1") iii. Setelah awda klik ikon "+" rekod baru*  **bertambah** 

at kontrak

**10**. Klik pilihan **tion":Pilih** mination" ian klik pilihan **"Reason":**Pilih *"End of Contract"*

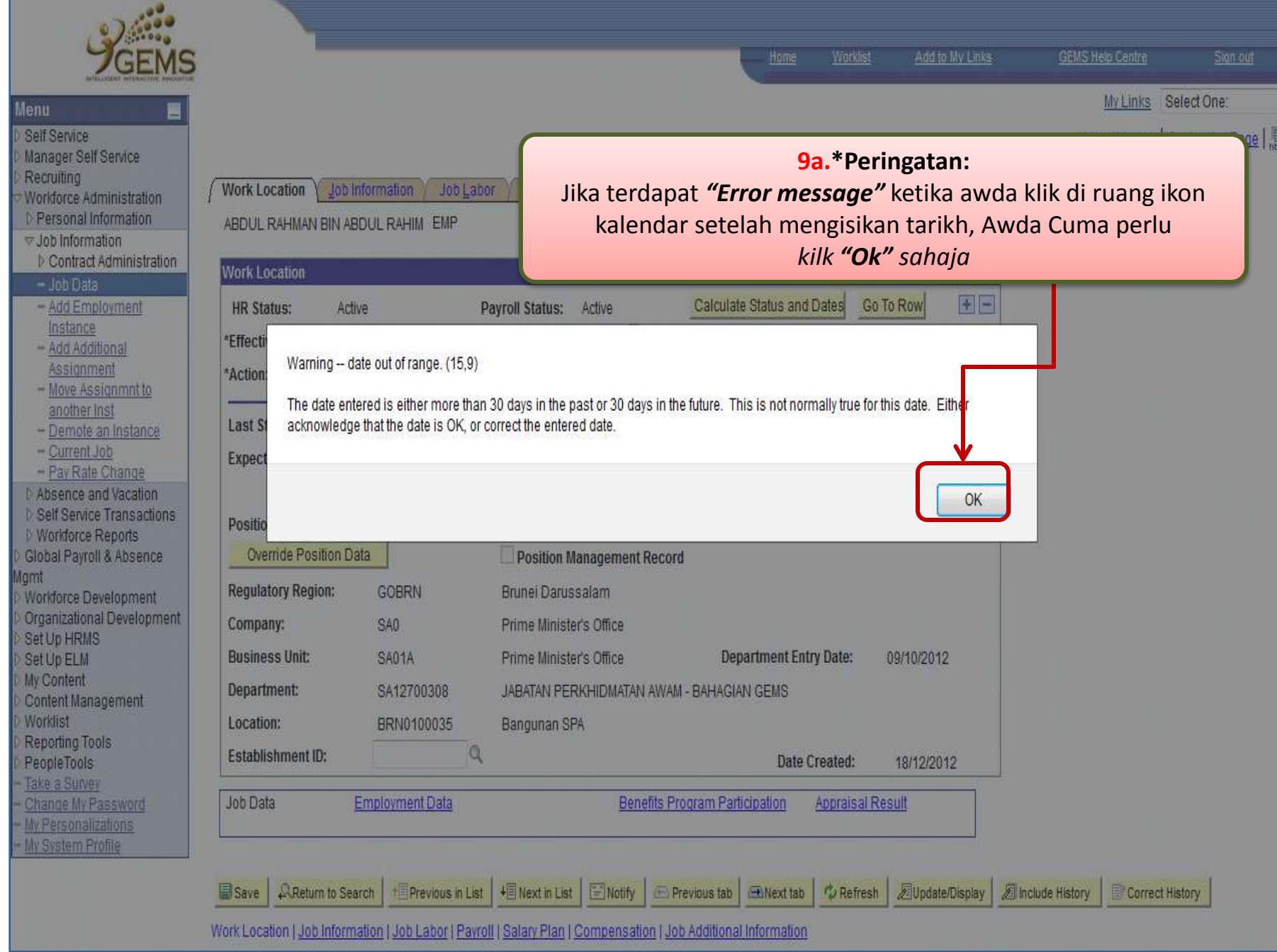

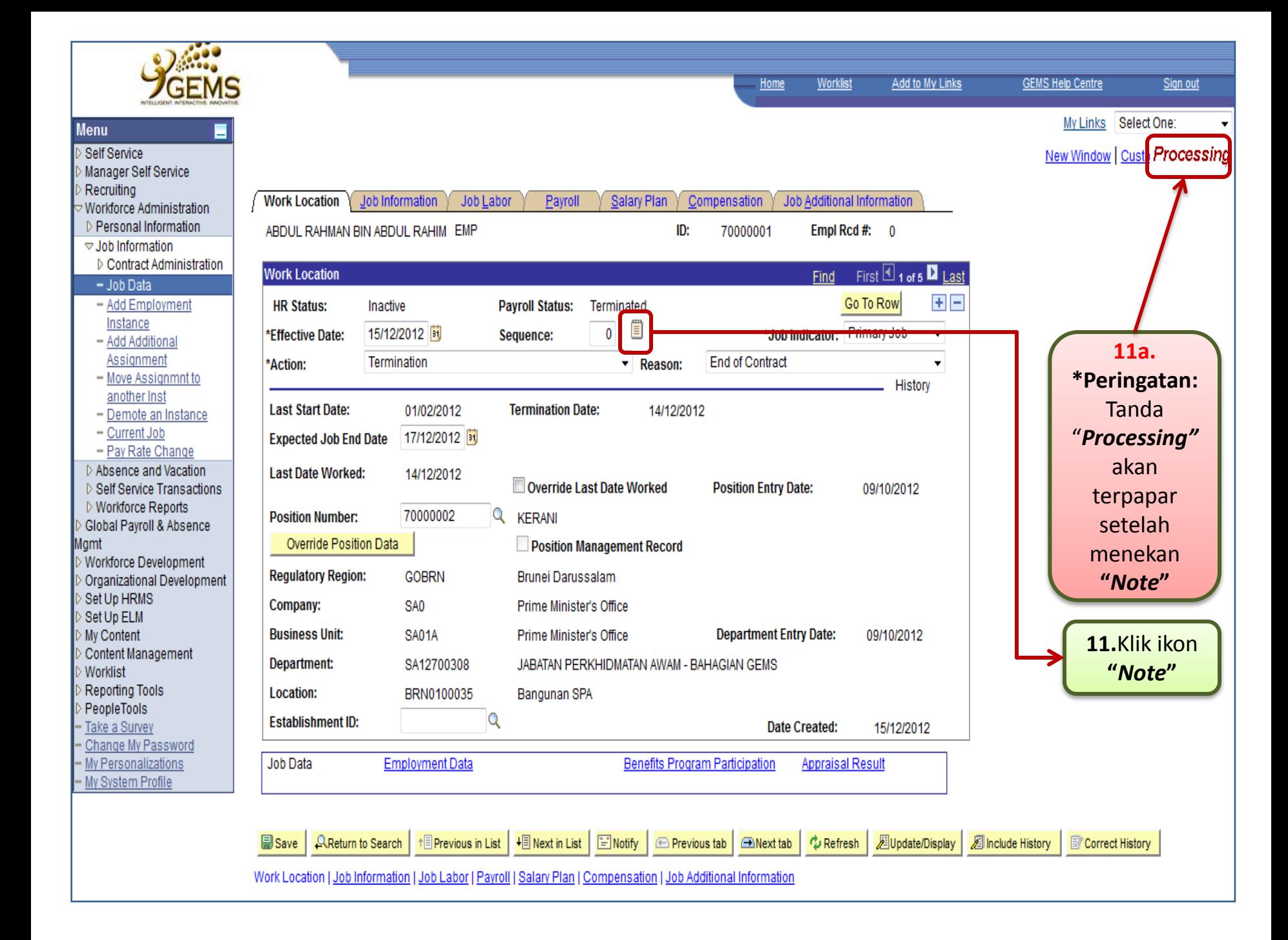

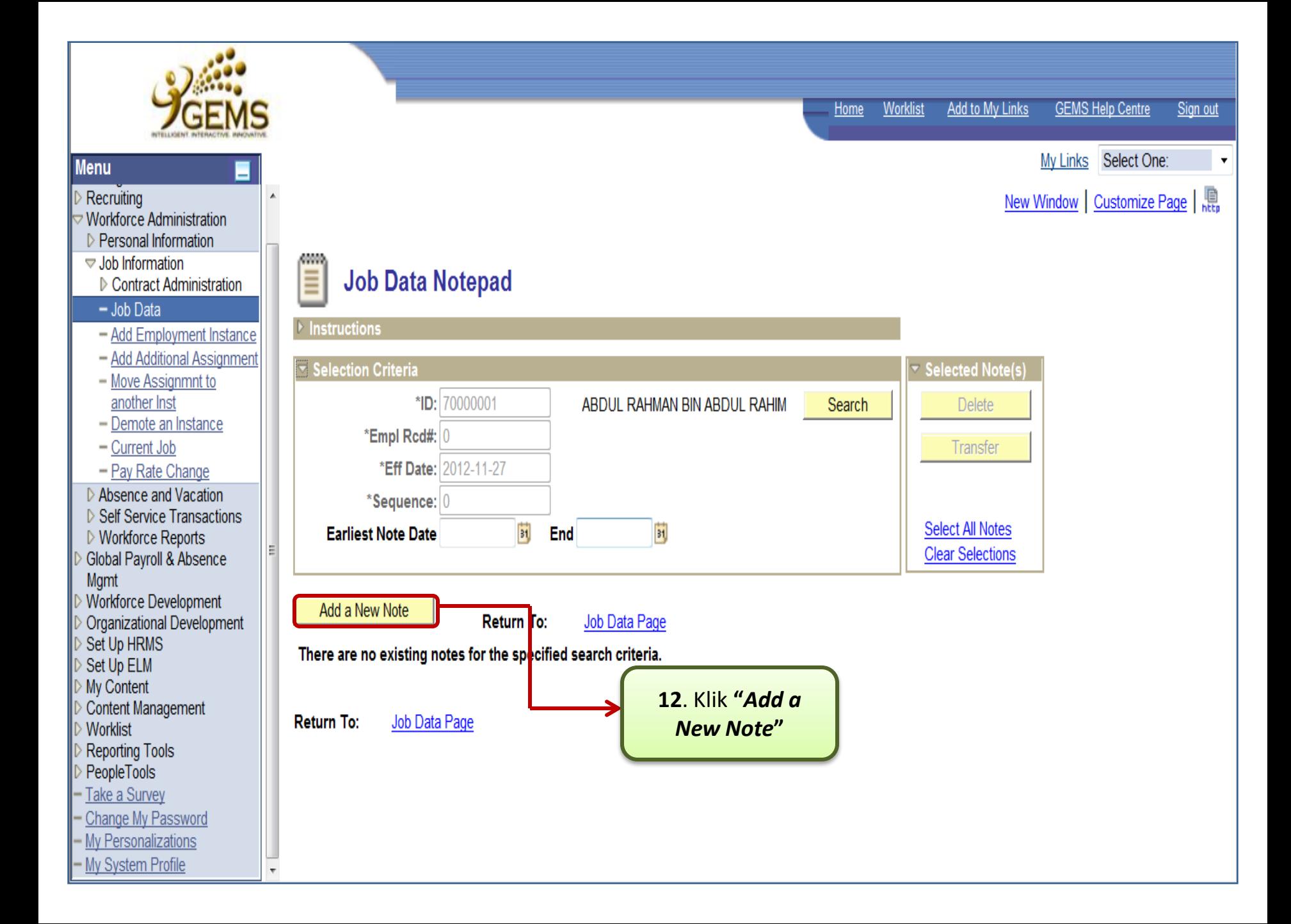

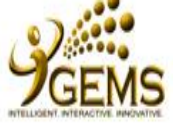

## **Menu**

Self Service

- Manager Self Service
- Recruiting
- $\overline{\triangledown}$  Workforce Administration
- D Personal Information
- $\triangledown$  Job Information ▷ Contract Administration
- $-$  Job Data
- Add Employment Instance
- Add Additional Assignment
- Move Assignmnt to another Inst
- Demote an Instance
- Current Job
- Pav Rate Change
- ▷ Absence and Vacation
- D Self Service Transactions
- ▷ Workforce Reports
- Global Payroll & Absence
- Mamt
- Morkforce Development
- Organizational Development
- Set Up HRMS
- Set Up ELM
- My Content
- Content Management
- Worklist Reporting Tools
- PeopleTools
- Take a Survey
- Change My Password
- My Personalizations - My System Profile
- **Home** Worklist **Add to My Links GEMS Help Centre** Sign out My Links Select One: New Window | Customizi P Saved Job Data Notepad - Selected Note  $\triangleright$  Instructions **Applications** 14a. **Selected Note** \*Peringatan: ID: 70000001 ABDUL RAHMAN BIN ABDUL Created: 17/12/2012 8:18AM Pastikan tanda **RAHIM** Creator: RAMIZAH BINTI HAJI Empl Rcd#:  $0$ "Saved" terpapar **SABTU** Last Update: 17/12/2012 8:21AM Eff Date: 2012-12-15 setelah menekan by: 00318926 Sequence: 0 "Save" Subject: PENAMATAN KONTRAK Note Text: MENAMATKAN PERKHIDMATANNYA SECARA BERKONTRAK MULAI DARI(TARIKH) MENURUT MEMO BILANGAN(RUJUKAN SURAT) BERTARIKH(TARIKH SURAT) 13. Isikan "Subject" dan "Note Text" mengikut isi kandongan Save 14. Klik "Save" surat/memo berkenaan. Note Selection Page **Return To:** 15. Klik "Job Data Page" untuk Job Data Page kembali ke muka hadapan

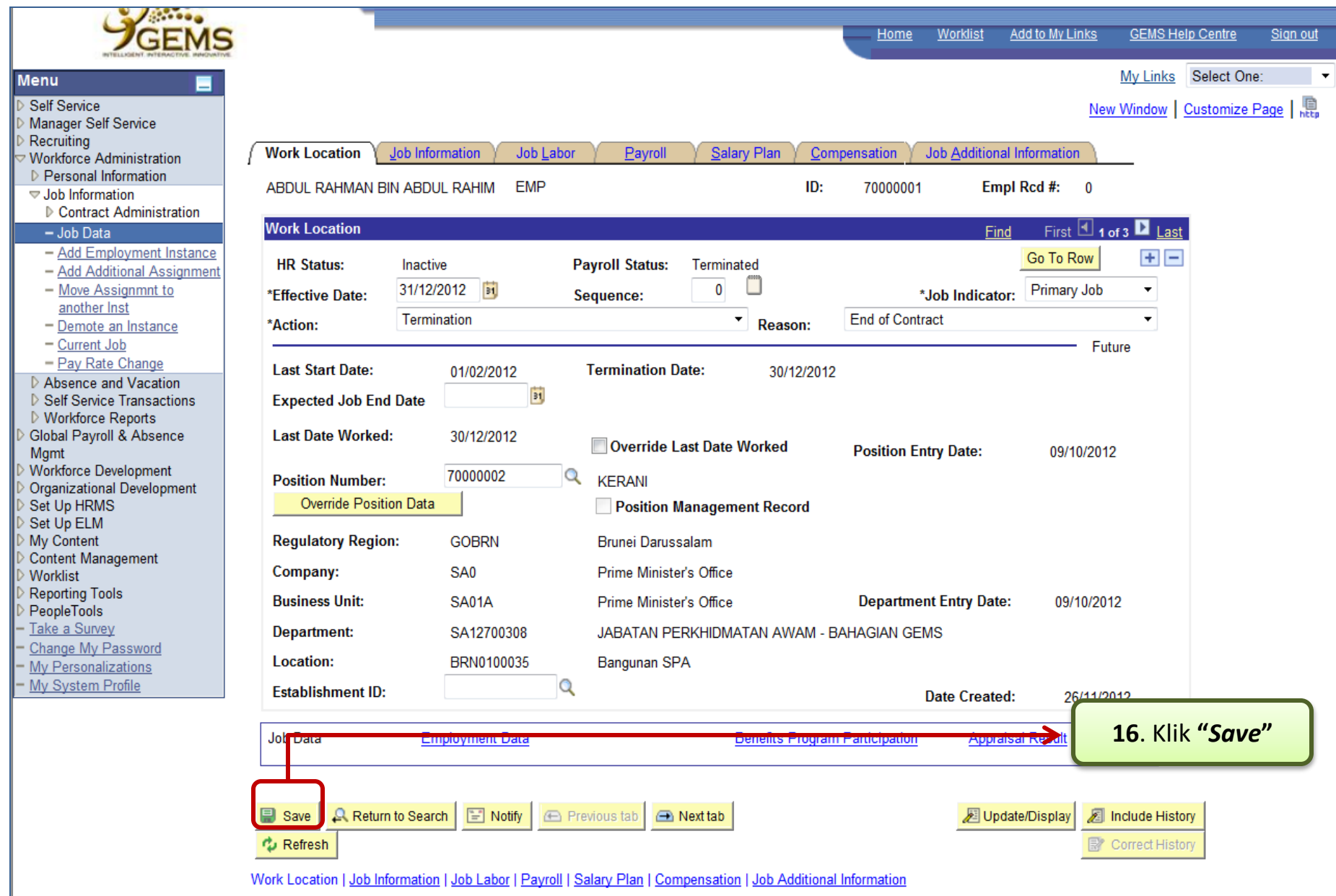

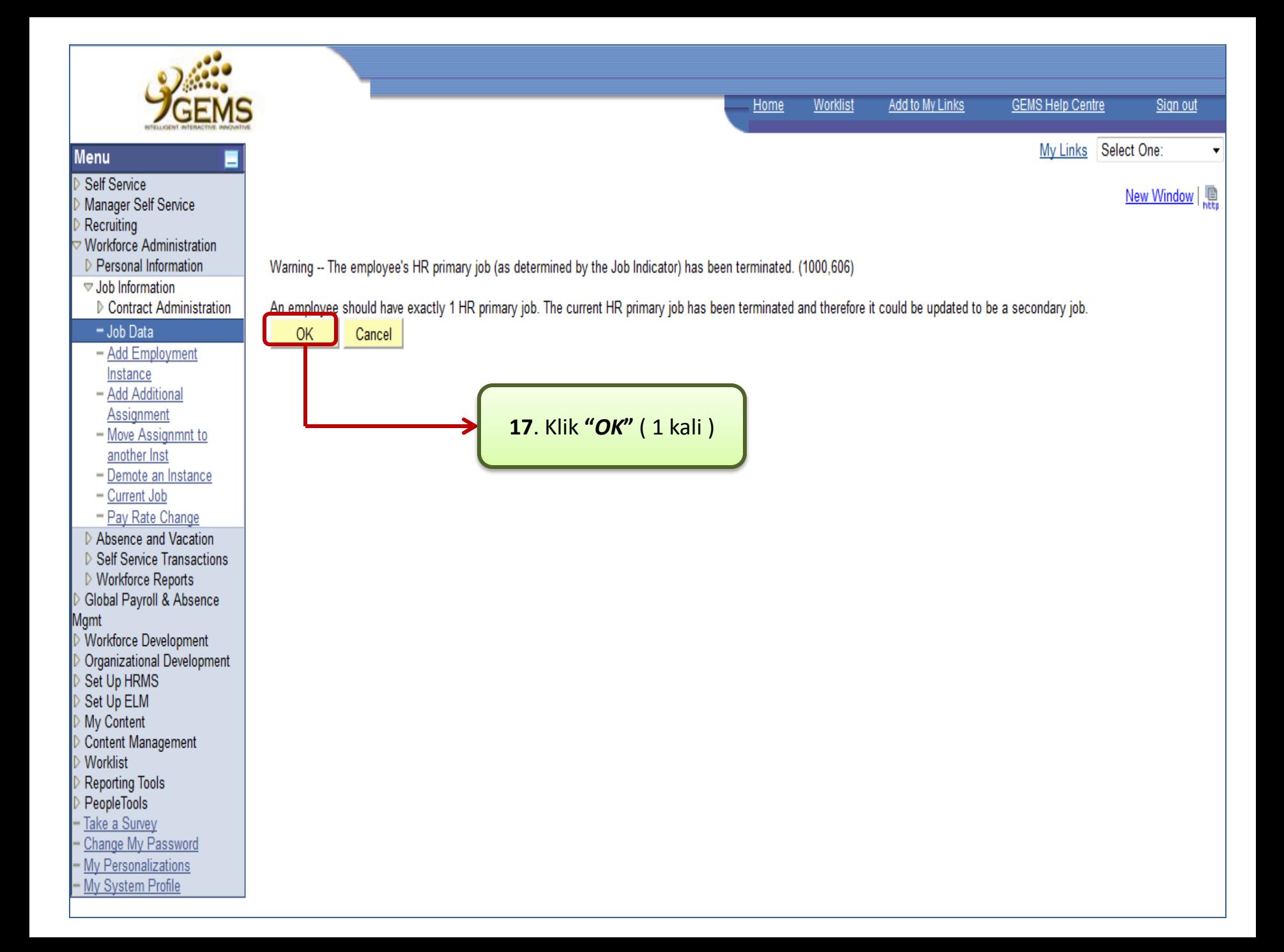

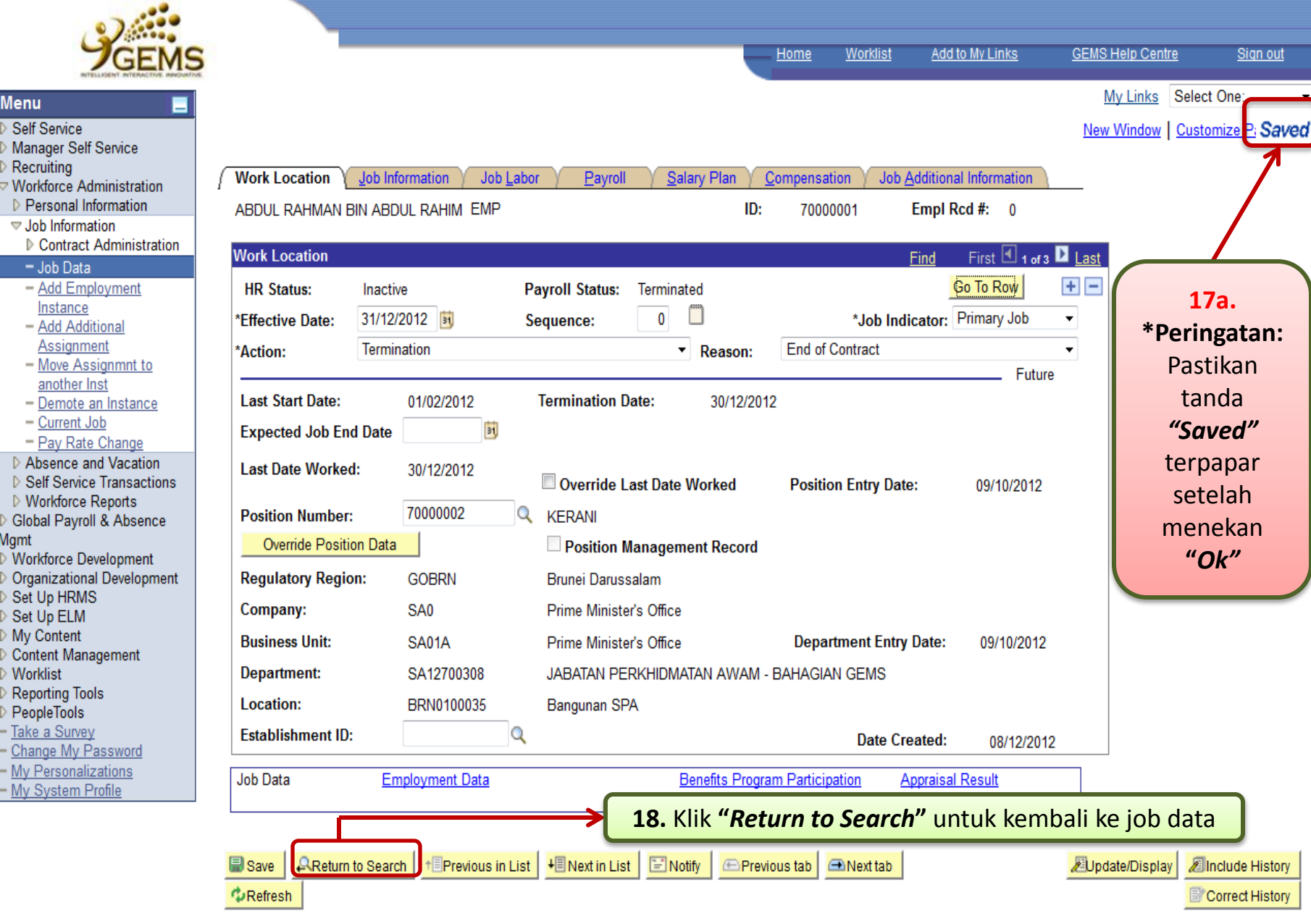

Work Location | Job Information | Job Labor | Payroll | Salary Plan | Compensation | Job Additional Information